## BIBBY CONNECT CLIENT GUIDE

VERSION 0.2

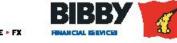

WE BELIEVE IN YOUR BUSINESS INVOICE FINANCE - ASSET FINANCE - TRADE FINANCE - STOCK FINANCE - FX

### CONTENTS

| 1.   | Set up Bibby Connect                  | 4  |
|------|---------------------------------------|----|
| 2.   | Completing an Upload                  | 8  |
| 3.   | Completing a Month End Reconciliation | 12 |
| 3.1  | Reconciling Date                      | 13 |
| 3.2  | Groups                                | 14 |
| 3.3  | Reconciliation Ledger                 | 16 |
| 3.4  | Notified Debtors                      | 17 |
| 3.5  | Notified Transactions                 | 18 |
| 3.6  | Export Debtors                        | 19 |
| 3.7  | Debtor Limits                         | 21 |
| 3.8  | Contras                               | 22 |
| 3.9  | Discounts, Adjustments & Write off's  | 23 |
| 3.10 | Invoices and credit notes in transit  | 24 |
| 3.11 | Cash in Transit                       | 26 |
| 3.12 | Reconciling items                     | 28 |
| 3.13 | Other Reserves                        | 29 |
| 3.14 | Reconciliation Summary                | 30 |
| 3.15 | Preview                               | 31 |
| 4.   | Assignment Check & Pymt Request       | 32 |

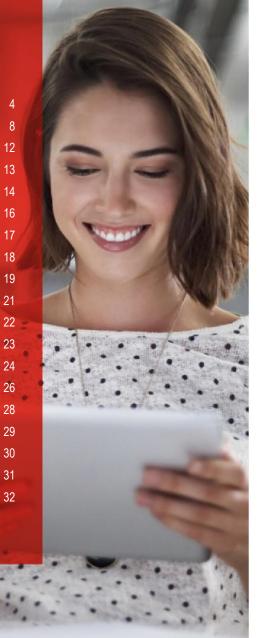

### INTRODUCTION

Bibby Connect enables you to complete your Month End Reconciliation (MER) efficiently, submit documents securely and potentially to assign invoices to your Funder via a secure online portal.

The service transmits your data via an encrypted connection where it is immediately available to your Funder, enabling straight through processing and facilitating quicker, more informed decision making. It also removes the requirement for manual data submission.

#### THIS CLIENT GUIDANCE DOCUMENT RUNS THROUGH THE PROCESS STEP BY STEP TO SET-UP THE BIBBY CONNECTOR, COMPLETE AN UPLOAD, COMPLETE A MONTH END RECONCILIATION AND ASSIGN DEBT.

Initial Set-Up Steps:

- Set up Bibby Connect Connector
- Completing an Upload

#### Month End Reconciliation Steps:

- Reconciling Date
- Groups
- Reconciliation Ledger
- Notified Debtors
- Notified Transactions
- Export Debtors
- Debtor Limits
- Contras
- Debt Assianment Steps:
- · Assignment Check and Payment Request

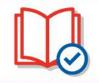

The purpose of this section of the Help Site is to guide you through the Bibby Connect Invoice Schedule submission and Month End Reconciliation submission.

Discounts, Adjustments and Write-offs
Invoices and Credit Notes in Transit

Cash in Transit

Preview

Reconciling ItemsOther Reserves

• Reconciliation Summary

#### **1. SET UP BIBBY CONNECT**

Bibby Connect is an online portal that enables you to upload your accounting data to Bibby directly from our accounts package as and when instigated by you. There is no additional hardware or software required, you just need to follow these simple steps in order to set yourself up.

Once you have selected your Engagement in Bibby Connect, select "Upload Data" and the "open" on the Microsoft promote.

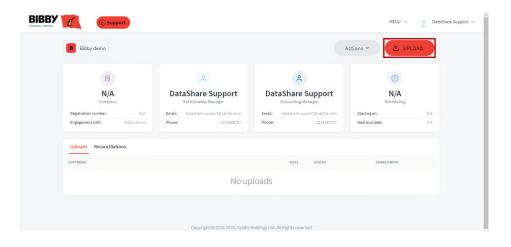

Select your accounting package from the list and click "Continue". If you have other documents to upload you can do this by selecting "upload supporting document".

| Select accounting package                    | × | Bibby demo Files                                                                                                    |                   |
|----------------------------------------------|---|----------------------------------------------------------------------------------------------------|-------------------|
| Select accounting method                     | g | Select accounting method                                                                                                    | Upload supporting |
| onnector list                                |   | software                                                                                                    | documents         |
| Q Search by connector name                   |   | Recommended documents for upload                                                                                                    |                   |
| Sage 50 UK & Ireland                         | * | <ul> <li>Profit and Loss Statement - Last Financia</li> <li>Balance Sheet - Last Financial Year</li> <li>Profit &amp; Loss - Current Year-to-Date</li> </ul> | al Year           |
| QuickBooks Desktop                           |   | <ul> <li>Balance Sheet - Current Year-to-Date</li> <li>Cash flow forecast for the next 12 month</li> </ul>                                                   | s                 |
| Sage 200 UK                                  |   |                                                                                                    |                   |
| Microsoft Dynamics NAV                       |   | + Add files (We support .XLS, .CSV, or                                                                                                    | .PDF file types)  |
| Sage 300 AccPac                              | - |                                                                                                    |                   |
| can't find my<br>accounting package Continue |   | I need some help                                                                                                    | Upload            |

When the correct Accounting Package is selected click the "Continue" button. A pop-up will show asking you to click the "Download" button.

| oad DataShare Co | onnect X                                                                                                    |
|------------------|----------------------------------------------------------------------------------------------------|
| browse to you    | reConnect<br>o download DataShare Connect, then<br>ur downloads folder and run the<br>o connect and upload your accounts. |
| ome help         | Download                                                                                                    |
| ome help         | Download                                                                                                    |

Clicking the button will start a download of the DataShare Connect setup application. Your browser will show the vclient application in its download location.

5

#### Then a download pop up progress box is shown.

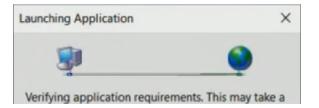

Once the download has completed you will be prompted to install the connectors.

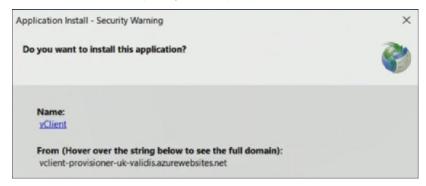

Select Install. The following pop up will be displayed, showing the installation progress.

| (2%) Ir                                  | nstalling             | vClier | nt         |          |                       |          | -      |         | ×        |
|------------------------------------------|-----------------------|--------|------------|----------|-----------------------|----------|--------|---------|----------|
| Insta                                    | lling vCli            | ient   |            |          |                       |          |        |         | 200      |
| 1.1.1.1.1.1.1.1.1.1.1.1.1.1.1.1.1.1.1.1. | is may ta<br>other ta |        |            |          | You can u<br>llation. | ise your | compu  | ter to  | <b>S</b> |
| 1                                        | Name:                 | vCli   | <u>ent</u> |          |                       |          |        |         |          |
|                                          | From:                 | vclie  | ent-pr     | ovision  | er-uk-vali            | idis.azu | rewebs | ites.ne | t        |
|                                          | Downlo                | oadin  | g: 255     | KB of 9. | 49 MB                 |          |        |         |          |
|                                          |                       |        |            |          |                       |          |        |         | Cancel   |

### 2. COMPLETING AN UPLOAD

#### Once complete the Bibby Connect uploader will start.

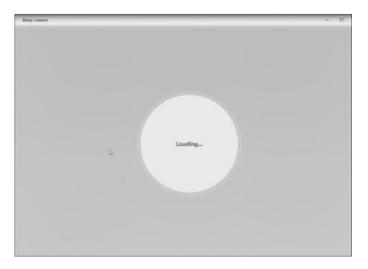

Once loaded check the correct version of your account package is shown.

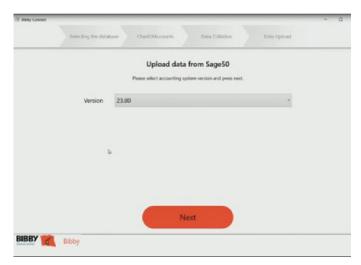

And Select Next.

#### Enter your username and password.

| ie - |
|------|
|      |
|      |
|      |
|      |
|      |

#### Select Next.

| ounts |
|-------|
|       |
| write |
|       |
|       |
|       |
|       |
|       |
|       |
|       |
|       |
|       |

Select Next on the chart of accounts screen.

9

#### The upload of the accounts data will then run.

| Selecting the database | ChartOlAccounts Duta Collation | Oata Upload |  |
|------------------------|--------------------------------|-------------|--|
|                        | Data collation in progress     |             |  |
|                        | Bibby Connect is now sharing   |             |  |
| -                      | 00000                          |             |  |
|                        | Step 7 of 22: Supplier Details |             |  |
|                        |                                |             |  |
|                        |                                |             |  |
|                        |                                |             |  |
|                        |                                |             |  |
|                        | 6                              |             |  |
|                        | 9                              |             |  |

Progress of the file processing will be shown on your upload screen.

|         |                     | 32.5 | 8 21 212                                     |                     |  |
|---------|---------------------|------|----------------------------------------------|---------------------|--|
| We have | na has based and an |      | data for analysis                            | day Connect can per |  |
| we have | compressed and en   |      | a and are now sendir<br>ver a secure channel | by connect server   |  |
|         |                     |      |                                              |                     |  |
|         |                     |      |                                              |                     |  |
|         |                     |      |                                              |                     |  |
|         |                     |      |                                              |                     |  |
|         |                     |      |                                              |                     |  |
|         |                     |      |                                              |                     |  |
|         |                     |      |                                              |                     |  |
|         |                     |      |                                              |                     |  |
|         |                     |      |                                              |                     |  |
|         |                     |      |                                              |                     |  |
|         |                     |      |                                              |                     |  |
|         |                     |      | 6                                            |                     |  |

#### Once complete, select OK.

|                  | - 1                       |
|------------------|---------------------------|
|                  |                           |
|                  |                           |
|                  |                           |
|                  |                           |
|                  |                           |
|                  |                           |
|                  |                           |
|                  |                           |
|                  |                           |
|                  |                           |
| Upload Completed |                           |
|                  |                           |
| Close            |                           |
|                  |                           |
|                  |                           |
|                  |                           |
| 5                |                           |
|                  |                           |
|                  |                           |
|                  |                           |
|                  |                           |
|                  | Upload Completed<br>Close |

| B Bibby demo                                       |                                                        | Actions ~                                              | 1 UPLOAD          |
|----------------------------------------------------|--------------------------------------------------------|--------------------------------------------------------|-------------------|
| Clothing Retailers [2<br>021]<br>Convery           |                                                        |                                                        | (Scheduling       |
| Registration number: N/A Email: datashare-support( | ©validis.com Email: datashare-sup<br>1234565767 Phone: | port@validis.com Starting on<br>1234565767 Next due de |                   |
| Uploads Reconciliations                            |                                                        |                                                        |                   |
| SOFTWARE                                           | DATE                                                   | STATUS S                                               | HARED WITH        |
| Sage 50 UK & Ireland                               | Today                                                  | Completed                                              | DataShare Support |

Once completed you will receive a confirmation email. Your Relationship Manager will also receive confirmation.

# 3. COMPLETING A MONTH END RECONCILIATION

To complete a month end reconciliation first complete an upload as outlined in section 2. Include any supporting documentation for the reconciliation as part of that upload.

Then complete all of the steps in sections 3.1 to 3.15 before submitting the reconciliation.

### **3.1. RECONCILIATION DATE**

The Reconciling Date step of the Month End Reconciliation (MER) allows you to separately select the Month and Financial Period you wish to submit for your MER.

Reconciling Month: This is the Calendar Month that you are reconciling with your Funder.

Reconciling Date: This is the respective financial period in your accounting package for your Reconciling Month.

|   |                                          | © support                                                                                  | MENU V 🔵 Jonny Demo V                       |
|---|------------------------------------------|--------------------------------------------------------------------------------------------|---------------------------------------------|
| < | Back to home<br>Bibby demo               | Reconciling Date<br>Select the Month and Financial Period you wish to submit for your MER. | Reconciled date September 2021 (2021-06-30) |
| 8 | Reconciling Date                         | Click here (new tab) for a step-by-step guide on this step of Month End Reconciliation     |                                             |
|   | Groups                                   | Catck nete (new tab) for a step-by-step good on this step of month End Reconcination       |                                             |
|   | Reconciliation Ledgers                   | Recording North                                                                            |                                             |
|   | Non-Notified Debtors                     | Resorving Date<br>2021-06-30 (FP-6)                                                        |                                             |
|   | Non-Notified<br>Transactions             |                                                                                            |                                             |
|   | Export Debtors                           |                                                                                            | Save And Continue                           |
|   | Debtor Limits                            |                                                                                            |                                             |
|   | Contras                                  | Copyright © 2016-2020, Validis Holdings Ltd. All Rights reserved                           |                                             |
|   | Discounts, Adjustments<br>and Write-offs | oopyrigan w zazar zaza, vennar koninge caa ne mig na mae vez                               |                                             |
|   | Invoices and Credit<br>Notes in Transit  |                                                                                            |                                             |
|   | Cash in Transit                          |                                                                                            |                                             |

#### 3.2. GROUPS

This page is for adding or amending any groups of debtors that are made up of associated companies. For example, Debtor A (England), Debtor A (Wales) and Debtor A (Scotland) would be classed as one group as they are the same debtor.

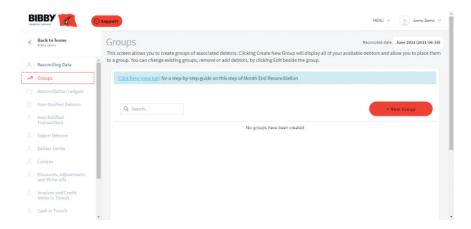

Once any changes (if applicable) are made, click 'Continue'.

| В  | IBBY 🌠 🤘                                 | MDNV ~ 👔 Joney Durn                                                                                                    |
|----|------------------------------------------|----------------------------------------------------------------------------------------------------|
| ¢  | Back to home<br>Tildy deep               | Groups Resisted date Annu 2011 (2011)                                                                                                    |
|    | Recording Date                           | This acrem allows you to create groups of associated debtors. Globing Create New Group will display all of your available debtors and allow you to place them to a group. You can change existing groups, res<br>or add debtors, by clobing Edit beside the group. |
| 10 | Groups                                   |                                                                                                    |
|    | Reconciliation Ledgers                   | Q, Starthui + New Group                                                                                                    |
|    | Non-Notified Debtors                     |                                                                                                    |
|    | Non-Notified Transactions                | ABC Group Number of debters 3                                                                                                    |
|    | Export Debtors                           | vition details                                                                                                    |
|    | Debtor Limits                            |                                                                                                    |
|    | Contras                                  |                                                                                                    |
|    | Discounts, Adjustments<br>and Write-offs |                                                                                                    |
|    | Involces and Credit Notes<br>In Transit  |                                                                                                    |
|    | Cash in Transit                          |                                                                                                    |
|    | Reconciling Items                        |                                                                                                    |
|    | Other Reserves                           |                                                                                                    |
|    | Reconciliation Summary                   |                                                                                                    |
|    | Presiew                                  | Save And Continue                                                                                                    |

To create a new Group, click on the '+New Group' button. A new window will appear which will allows you to name the group and select individual debtors to group together.

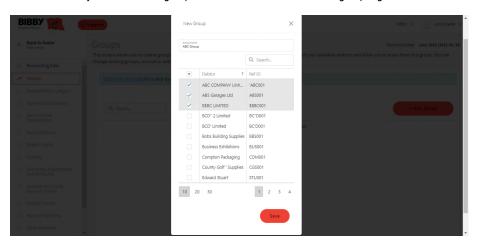

To edit or delete a group, click the ellipses button the right side of the created group.

### **3.3. RECONCILIATION LEDGER**

Any unassigned debtors will appear on the left-hand side. These will need assigning to a reconciliation before you can continue. To add a debtor to a reconciliation, select the debtor, and press 'Assign'.

Click the 'Auto Assign' button to automatically assign multiple debtors at once. Debtors will be automatically assigned to a reconciliation based on the following:

- Debtors will be auto assigned based on currency. For example, Debtors containing transactions in USD will be assigned to a USD Reconciliation Ledger.
- To deselect a debtor, click on the debtor you wish to deselect and click 'Save and Continue'.

| В  | ІВВУ 🌠 🍥                                   | Support |             |                             |                   |                               |                        |                |                     |                |                  |                    | NENU                | - 🕘 Janytens                                          | ~        |                                             |
|----|--------------------------------------------|---------|-------------|-----------------------------|-------------------|-------------------------------|------------------------|----------------|---------------------|----------------|------------------|--------------------|---------------------|-------------------------------------------------------|----------|---------------------------------------------|
| ¢  | Back to home                               |         |             | tion Led                    |                   | t lødger. To assign debto     | ora to a reconciliatio | in, select the | debtora from t      | the left parts | I then click the | "Aasien" button t  |                     | ate Jace 2021 (2023-98-3<br>noliation, You can use th |          |                                             |
|    | Recording Date                             |         |             |                             |                   | can based on the matching     |                        |                |                     |                |                  |                    |                     |                                                       |          |                                             |
|    | Groups                                     | 93      | k here i ne | v tab) for a step           | -by-step guide    | on this step of Month End     | d Reconciliation       |                |                     |                |                  |                    |                     |                                                       |          |                                             |
|    | Reconciliation Ledgers                     |         |             |                             |                   |                               |                        |                |                     |                |                  |                    |                     |                                                       |          |                                             |
|    | Non-Notified Debtors                       | Ass     | on Auto     | Assign Expand               | AI Colapse        | All                           | Q, Search              |                | Move Expa           | nd All Co      | apse All         |                    | Q                   | Search                                                |          |                                             |
|    | Non-NottField Transactions                 | +0      | G8P - 28    |                             |                   |                               | 2,5                    | 19,314.12      | GBP (GBP)           | -1             |                  |                    |                     | 0.00                                                  |          |                                             |
|    | Export Oxbtors                             |         |             |                             |                   |                               |                        |                |                     |                |                  |                    |                     |                                                       |          |                                             |
|    | Debter Umits                               |         |             |                             |                   |                               |                        |                |                     |                |                  |                    |                     |                                                       |          |                                             |
|    | Contras                                    |         |             |                             |                   |                               |                        |                |                     |                |                  |                    |                     |                                                       |          |                                             |
|    | Electrumta, Adjuatimenta<br>and Write-offa |         |             |                             |                   |                               |                        |                |                     |                |                  |                    |                     |                                                       |          |                                             |
|    | Involcas and Dedit Notes<br>In Transit     |         |             |                             |                   |                               |                        |                |                     |                |                  |                    | 30                  | re And Continue                                       |          |                                             |
|    | Cash In Transit                            |         |             |                             |                   |                               |                        |                |                     |                |                  |                    |                     |                                                       |          |                                             |
|    | Reconciling Herrs                          |         |             |                             |                   |                               | Copyright († 2001      | F-2020, VWINEL | toldings that All R | ights reserved |                  |                    |                     |                                                       |          |                                             |
|    | Other Reserves                             |         |             |                             |                   |                               |                        |                |                     |                |                  |                    |                     |                                                       |          |                                             |
|    | Reconciliation Summary                     |         |             |                             |                   |                               |                        |                |                     |                |                  |                    |                     |                                                       |          |                                             |
|    | Presient                                   |         |             |                             |                   |                               |                        |                |                     |                |                  |                    |                     |                                                       |          |                                             |
| B  |                                            | Suppr   | -           |                             |                   |                               |                        |                |                     |                |                  |                    |                     | ME                                                    | WU ~     | Jonny Demo                                  |
| <  | Back to home<br>Bibby demo                 |         |             | ciliation<br>ws you to assi | ~                 | I'S<br>the correct ledger. To | assign debtors to      | o a reconcil   | iation, select      | the debto      | rs from the lef  | ft panel then clie | :k the "Assign" but |                                                       |          | ine 2021 (2021-06-30<br>ion. You can use th |
|    | Reconciling Date                           | Aut     | to Assign b | utton which v               | vill assign all o | debtors it can based o        | in the matching ci     | urrencies of   | f debtors and       | ledgers. A     | ll debtors mu    | st be assigned t   | o a reconciliation. |                                                       |          |                                             |
| 13 | Groups                                     |         | Click he    | re (new tab) f              | or a step-by-s    | tep guide on this step        | of Month End Re        | conciliation   |                     |                |                  |                    |                     |                                                       |          |                                             |
| C  | Reconciliation Ledgers                     |         |             |                             |                   |                               |                        |                |                     |                |                  |                    |                     |                                                       |          |                                             |
|    | Non-Notified Debtors                       |         | Assign      | Auto Assign                 | Expand All        | Collapse All                  |                        | Q. Search.     |                     | Move           | Expand All       | Collapse All       |                     |                                                       | Q Search | Lu .                                        |
|    | Non-Notified Transactions                  |         |             |                             |                   |                               |                        |                |                     | • 🗌 G          | BP (GBP) - 29    |                    |                     |                                                       |          | 2,509,314.12                                |
|    | Export Debtors                             |         |             |                             |                   | No data                       |                        |                |                     |                |                  |                    |                     |                                                       |          |                                             |
|    | Debtor Limits                              |         |             |                             |                   | NO Gata                       |                        |                |                     |                |                  |                    |                     |                                                       |          |                                             |
|    | Contras                                    |         |             |                             |                   |                               |                        |                |                     |                |                  |                    |                     |                                                       |          |                                             |
|    | Discounts, Adjustments<br>and Write-offs   |         |             |                             |                   |                               |                        |                |                     |                |                  |                    |                     |                                                       |          |                                             |
|    | Involces and Credit Notes<br>In Transit    |         |             |                             |                   |                               |                        |                |                     |                |                  |                    |                     |                                                       | Save And | Continue                                    |
|    | Cash in Transit                            |         |             |                             |                   |                               |                        |                |                     |                |                  |                    |                     |                                                       |          |                                             |

### **3.4. NOTIFIED DEBTORS**

This step allows you to mark debtors that have been assigned to a reconciliation ledger in the last step as 'Non notified' (unfunded). To mark a debtor as 'Non- Notified' you will need to deselect a debtor by unchecking the box beside the debtor name.

Once done click 'Save and Continue' to proceed.

| Back to home<br>Tibley dema              | Non-Notified Debtors                                                                                                    | Reconciled date June 202                                                                                                    | 1 (2021-06- |
|------------------------------------------|----------------------------------------------------------------------------------------------------|----------------------------------------------------------------------------------------------------|-------------|
| Reconciling Date                         | This step allows you to identify the debtors which are non notified. All Debtors<br>The status of the debtor will be remembered for your next Month End Reconci | vill be defaulted as being notified for your first Month End Reconciliation and you untick the debtors to note them as<br>stion. | non notifie |
| Groups                                   | Expand All Collapse All Show All *                                                                                                    | Q, Search                                                                                                    |             |
| Reconciliation Ledgers                   | <ul> <li>✓ G8P (G8P) - 29</li> </ul>                                                                                                    | 2,509,314.12                                                                                                    |             |
| Non-Notified Debtors                     | ✓ ABC Group (null)                                                                                                    | 86,886.39                                                                                                    |             |
| Non-Notified Transactions                | ✓ BCD" 2 Limited (BC'D001)                                                                                                    | 11,736.04                                                                                                    |             |
| Export Debtors                           | SCD' Limited (SC'D001)                                                                                                    | 14,129.82                                                                                                    |             |
| Debtor Limits                            | <ul> <li>Bobs Building Supplies (BBS001)</li> </ul>                                                                                                    | 25,860.97                                                                                                    |             |
| Contras                                  | <ul> <li>Business Exhibitions (BUS001)</li> </ul>                                                                                                    | 70,993.20                                                                                                    |             |
|                                          | ✓ Compton Packaging (CDM001)                                                                                                    | 6,586.93                                                                                                    |             |
| Discounts, Adjustments<br>and Write-offs | ✓ County Golf ' Supplies (CGS001)                                                                                                    | 53,484.63                                                                                                    |             |
| Invoices and Credit Notes                | ✓ Edward Stuart (STU001)                                                                                                    | 7,350.01                                                                                                    |             |
| In Transit                               | ✓ F G L (FGL001)                                                                                                    | 529,685.69                                                                                                    |             |
| Cash in Transit                          | Fred Briant (BRID01)                                                                                                    | 0.00                                                                                                    |             |
| Reconciling Items                        | ✓ Graham Electonics (GRA001)                                                                                                    | 98,139.51                                                                                                    |             |
| Other Reserves                           | Hausser GMBH (HAU001)                                                                                                    | 6,432.92                                                                                                    |             |
| Reconciliation Summary                   |                                                                                                    |                                                                                                    |             |

#### **3.5. NOTIFIED TRANSACTIONS**

Please note: This step is only used to non-notify individual transactions and not used to non-notify a debtor.

In exceptional circumstances where your relationship manager has authorised a specific invoice to be non-notified:

Deselect the debtor/reconciliation that the non-notified invoice belongs to.

| Back to home                             | Non-N         | otified Tra                     | nsactions               |                        |                            |                      |                        |                        | Reconci         | led date June 2021 (2021-06 |
|------------------------------------------|---------------|---------------------------------|-------------------------|------------------------|----------------------------|----------------------|------------------------|------------------------|-----------------|-----------------------------|
| unity acres                              | This step all | ows you to identify             | the Transactions whic   | h are non notified for | a debtor. All transactions | will be defaulted as | being notified for you | ur first Month End Rec | onciliation and | you untick the transaction  |
| Reconciling Date                         | note them a   | s non notified. The             | status of the transacti | on will be remembere   | d for your next Month End  | Reconciliation.      |                        |                        |                 |                             |
| Groups                                   |               | feerentiets tabjer<br>Gebruiker |                         |                        |                            |                      |                        |                        |                 |                             |
| Reconciliation Ledgers                   | Debnar        |                                 |                         |                        |                            |                      |                        |                        |                 |                             |
| Non-Notified Debtors                     | All Deb       | tors                            |                         |                        |                            |                      |                        |                        |                 |                             |
| R Non-Notified Transactions              | Defau         | it Sorting 🝷                    |                         |                        |                            |                      |                        |                        | Download        | Q, Search                   |
| Export Debtors                           |               | Type                            | Date                    | Ref ID                 | Creditor ID                | Amount               | Entry Date             | Outstanding            | Currency        | Debtor                      |
| Debtor Limits                            | ~             | PAYMENT                         | 2021-06-30              | Sales Receipt          | Sales Receipt              | -601.12              | 2021-06-25             | 0.00                   | GBP             | Patterson & Graha           |
|                                          | ~             | PAYMENT                         | 2021-06-29              | Sales Receipt          | Sales Receipt              | -1,591.00            | 2021-06-25             | 0.00                   | GBP             | Hausser GMBH                |
| Contras                                  | ~             | INVOICE                         | 2021-06-28              | 3621                   | Sales                      | 2,467.31             | 2021-06-25             | 2,467.31               | GBP             | Peter ' Young               |
| Discounts, Adjustments<br>and Write-offs | ~             | INVOICE                         | 2021-06-28              | 3622                   | Sales                      | 1,969.26             | 2021-06-25             | 1,989.26               | GBP             | ABC Group                   |
| Invoices and Credit Notes                | ~             | INVOICE                         | 2021-06-27              | 3620                   | Sales                      | 11,994.96            | 2021-06-25             | 11,994.96              | GBP             | The Video Rental            |
| In Transit                               | ~             | PAYMENT                         | 2021-06-27              | Sales Receipt          | Sales Receipt              | -1,629.10            | 2021-06-25             | 0.00                   | GBP             | Compton Packaging           |
| Cash in Transit                          | ×             | PAYMENT                         | 2021-06-26              | Sales Receipt          | Sales Receipt              | -1,635.86            | 2021+06+25             | 0.00                   | GBP             | Moriey Solicitors           |
| Reconciling Items                        | ~             | INVOICE                         | 2021-06-26              | 3619                   | Sales                      | 13,503.91            | 2021-06-25             | 13,503.91              | GBP             | Swan Leisure Centre         |
| Other Reserves                           | ~             | PAYMENT                         | 2021-06-26              | Sales Receipt          | Sales Receipt              | -1,817.82            | 2021-06-25             | 0.00                   | GBP             | Edward Stuart               |
|                                          | ~             | PAYMENT                         | 2021-06-25              | Sales Receipt          | Sales Receipt              | -1,954.92            | 2021-06-25             | 0.00                   | GBP             | ABC Group                   |
| Reconciliation Summary                   |               | 2,509,314,12                    |                         |                        |                            | 679,085,53           |                        | 2.509.314.12           |                 |                             |

To help find a specific transaction you have the ability to choose 'Reconciliation Ledger' and filter between all Debtors and a single Debtor at the top of the page. Alternatively, you can search for a transaction using the search functionality on the right of the page.

Once complete, click 'Save and Continue' to proceed.

#### 3.6. EXPORT DEBTORS

This step enables you to identify which of your debtors are export debtors and the country of origin.

To identify a debtor as an export debtor, click '+New Export Group'.

| B  | IBBY 🌠 🛛 🧧                               | Support MENU V 👔 Jony Demo V                                                                                                    |
|----|------------------------------------------|----------------------------------------------------------------------------------------------------|
| <  | Back to home<br>Bibby demo               | Export Debtors Recorded date June 3022 (2021-06-30)                                                                                                    |
|    | Reconciling Date                         | This access allows you to create groups of debtors that you exports. Clicking Create New Export Group will display all of your available debtors and allow you to note them exporting to a country. You can<br>change existing export groups, remove or add debtors, by clicking Edit beside the group. |
| ~3 | Groups                                   |                                                                                                    |
|    | Reconciliation Ledgers                   |                                                                                                    |
|    | Non-Notified Debtors                     | Q. Search + New Export Group                                                                                                    |
|    | Non-Notified Transactions                | No export groups have been created                                                                                                    |
| 8  | Export Debtors                           |                                                                                                    |
|    | Debtor Limits                            |                                                                                                    |
|    | Contras                                  |                                                                                                    |
|    | Discounts, Adjustments<br>and Write-offs |                                                                                                    |
|    | Involces and Credit Notes<br>In Transit  |                                                                                                    |
|    | Cash in Transit                          |                                                                                                    |
|    | Reconciling Items                        |                                                                                                    |
|    | Other Reserves                           |                                                                                                    |
|    | Reconciliation Summary                   |                                                                                                    |
|    | Preview                                  | Save And Continue                                                                                                    |

Choose the country of origin from the list and select the export debtors which belong to the country.

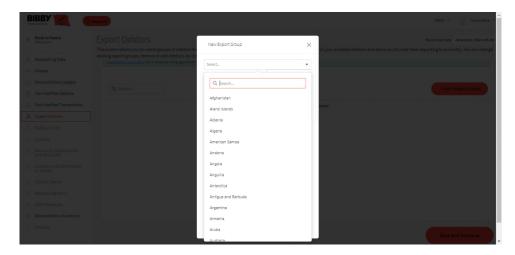

| Export Debtors<br>This screen allows you to create groups of debtors the                                   | New Eq | port Group                              |                  | Reconcile<br>of your available debtors and allow you to note them exporting to |  |
|----------------------------------------------------------------------------------------------------|--------|-----------------------------------------|------------------|--------------------------------------------------------------------------------|--|
| existing export groups, remove or add debtors, by clic<br>Linck nere (new tag) for a step-by-step guide on | France |                                         |                  |                                                                                |  |
|                                                                                                    |        |                                         | Q. Search        |                                                                                |  |
| Q. Search                                                                                                  |        | Debtor †                                | Ref ID           |                                                                                |  |
|                                                                                                    |        | ABC COMPANY LIMI                        | 'ABC001          | -                                                                              |  |
|                                                                                                    |        | ABS Garages Ltd                         | AB5001           | eated                                                                          |  |
|                                                                                                    | ~      | B\$BC LIMITED                           | \$88C001         |                                                                                |  |
|                                                                                                    | ~      | BCD" 2 Limited                          | BC"D001          |                                                                                |  |
|                                                                                                    | ×      | BCD' Limited                            | BC'D001          |                                                                                |  |
|                                                                                                    |        | Bobs Building Supplies                  | BB5001           |                                                                                |  |
|                                                                                                    |        | Business Exhibitions                    | BUS001           |                                                                                |  |
|                                                                                                    |        | Compton Packaging                       | COM001           |                                                                                |  |
|                                                                                                    |        | County Golf ' Supplies<br>Edward Stuart | CG5001<br>STU001 |                                                                                |  |
|                                                                                                    | -      |                                         |                  |                                                                                |  |
|                                                                                                    | 10 20  | 30                                      | 1 2 3            |                                                                                |  |
|                                                                                                    |        |                                         |                  |                                                                                |  |
|                                                                                                    |        |                                         | Save             |                                                                                |  |
|                                                                                                    |        |                                         |                  |                                                                                |  |

Amendments to the export debtors can be made by clicking the ellipses button on the right of the page.

| B  | IBBY 👔 💿                                 | Nopert HEIV v () Jong Dens v                                                                                                    |
|----|------------------------------------------|----------------------------------------------------------------------------------------------------|
| ۲  | Back to home<br>Bibby demo               | Export Debtors Restricted eter. Javes 2421 (2021-69-30) This screen allows you to create groups of debtors that you export. Clicking Create New Export Group will display all of your available debtors and allow you to note them exporting to a country. You can |
| 8  | Reconciling Date                         | change existing export groups, remove or add debtors, by clicking Edit beside the group.                                                                                                    |
| 10 | Groups                                   |                                                                                                    |
|    | Reconciliation Ledgers                   | Q. Search + New Export Group                                                                                                    |
|    | Non-Notified Debtors                     |                                                                                                    |
| 8  | Non-Notified Transactions                | France Number of debtors: 3                                                                                                    |
| 8  | Export Debtors                           | vshow details                                                                                                    |
|    | Debtor Limits                            |                                                                                                    |
|    | Contras                                  |                                                                                                    |
|    | Discounts, Adjustments<br>and Write-offs |                                                                                                    |
|    | Invoices and Credit Notes<br>in Transit  |                                                                                                    |
|    | Cash in Transit                          |                                                                                                    |
|    | Reconciling Items                        |                                                                                                    |
|    | Other Reserves                           |                                                                                                    |
| 8  | Reconciliation Summary                   |                                                                                                    |
|    | Preview                                  | Save And Continue                                                                                                    |

Once all of your export debtors have been identified click 'Save and Continue' to proceed.

### 3.7. DEBTOR LIMITS

This step requires no action by you and is your current position against the agreed limits set.

Any debtors that are breaching the pre-agreed limits will be identified as shown.

Click 'Continue' menu to proceed to the next step.

| Back to home                            | Debtor Limits                                        |                                                 |                                       | Recor                                      | ciled date June 2021 (2021-06- |
|-----------------------------------------|------------------------------------------------------|-------------------------------------------------|---------------------------------------|--------------------------------------------|--------------------------------|
| chuly dono                              | This screen displays the default limits applied to t | he debtors within a reconciliation. You can cha | inge the ledger by using the drop dow | n menu. Please contact your Relationship M | lanager should you wish to     |
| Reconciling Date                        | review you limits.                                   |                                                 |                                       |                                            |                                |
| Groups                                  | Teconclistion Ledger<br>GBP (GBP)                    |                                                 |                                       |                                            |                                |
| Reconciliation Ledgers                  | Default Credit limit: N/A                            | Default Prime Debtor Co                         | wenant: 20.00%                        | Default Recourse period: 4 Periods         |                                |
| Non-Notified Debtors                    |                                                      |                                                 |                                       |                                            |                                |
|                                         | Show All -                                           |                                                 |                                       |                                            | Q, Search                      |
| Non-Notified Transactions               | Debtor                                               | Involvement                                     | HI Reserve Limit                      | Excess Involvement                         | Recourse Perior                |
| Export Debtors                          | S D Enterprises                                      | 23.22%                                          | 20.00%                                | 79,671.00                                  | 4 Period                       |
| Debtor Limits                           | FGL                                                  | 21,41%                                          | 20.00%                                | 34,883.55                                  | 4 Period                       |
| Contras                                 | Macolm Hall Associates                               | 10.38%                                          | 20.00%                                | 0.00                                       | 4 Period                       |
| Discounts, Adjustments                  | Sainsburys (Midlands)                                | 7.66%                                           | 20.00%                                | 0.00                                       | 4 Period                       |
| and Write-offs                          | Robertson Joinery                                    | 5.00%                                           | 20.00%                                | 0.00                                       | 4 Period                       |
| Invoices and Credit Notes<br>In Transit | Graham Electonics                                    | 3.97%                                           | 20.00%                                | 0.00                                       | 4 Period                       |
| Cash in Transit                         | Mile Road Health Centre                              | 2,99%                                           | 20.00%                                | 0.00                                       | 4 Period                       |
|                                         | ABC Group                                            | 3.51%                                           | 20.00%                                | 0.00                                       | 4 Period                       |
| Reconciling Items                       | Mikes Insurance Services                             | 2.97%                                           | 20.00%                                | 0.00                                       | 4 Period                       |
| Other Reserves                          | Business Exhibitions                                 | 2.87%                                           | 20.00%                                | 0.00                                       | 4 Period                       |
| Reconciliation Summary                  | 10 20 30                                             |                                                 |                                       |                                            | 1 2 5                          |

#### 3.8. CONTRAS

This step allows you to identify any contras in your ledger.

To create a new contra, select '+New Contra'.

| BIBBY 🌠 🌘                                                     | Note: 💿 Jacobian                                                                                                    |
|---------------------------------------------------------------|----------------------------------------------------------------------------------------------------|
| Back to home     Back to home                                 | Contras Restricted days Anno 2003 (2012 - 40-40)                                                                                                    |
| A Reconciling Date                                            | This acrean allows you to identify any contras, which are groups of debtors and oreditors that are effectively the same company or part of the same group of companies. Selecting New Contra allows you to set u the contra. You can charge existing contras by selecting Edit. |
| <ul> <li>Groups</li> <li>Reconclusion Ledgers</li> </ul>      | Q teed                                                                                                    |
| Non-Notified Debtors                                          | No contras have been created                                                                                                    |
| Non-Notified Transactions Report Debtors                      |                                                                                                    |
| A Debtor Limits                                               |                                                                                                    |
| A Contras                                                     |                                                                                                    |
| <ol> <li>Discounts, Adjustments<br/>and Write-offs</li> </ol> |                                                                                                    |
| S, Involces and Credit Notes<br>In Transit                    |                                                                                                    |
| R, Cash In Transit                                            |                                                                                                    |
| A. Reconciling Items                                          |                                                                                                    |
| S. Other Reserves                                             |                                                                                                    |
| A Reconciliation Summary                                      |                                                                                                    |
| Preslew                                                       | Save And Continue                                                                                                    |
|                                                               |                                                                                                    |

Once you have selected the debtor and any related creditors click 'Save'.

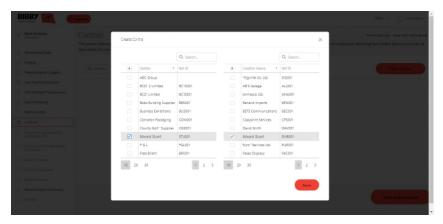

To add/remove a creditor from an existing contra, click the ellipses button to 'Edit' the Contra.

#### 3.9. DISCOUNTS, ADJUSTMENTS AND WRITE-OFFS

This step identifies discounts, adjustments and write-offs that you have inputted on your accounting system. If you wish to include the adjustment on the reconciliation, select the line that needs to be adjusted for, then add a comment to confirm whether your funder needs to adjust or not.

| Back to home                               | Discounts, Adjustm                      | ients and Wr             | ite-offs |                        |                       |                   |                       | Reconciler       | date June 2021 (2021   |
|--------------------------------------------|-----------------------------------------|--------------------------|----------|------------------------|-----------------------|-------------------|-----------------------|------------------|------------------------|
|                                            | Use the selector at the top of the scre | een to alter the display |          | justments, and Write O | ffs. Once you have lo | cated a transacti | on you can include it | in your Month En | d Reconciliation by se |
| Reconciling Date                           | the check box in the Include column.    |                          |          |                        |                       |                   |                       |                  |                        |
| Groups                                     | Recorditation Ladger<br>GBP (GBP)       |                          |          |                        |                       |                   |                       |                  |                        |
| Reconciliation Ledgers                     | Delter<br>All Debtors                   |                          |          |                        |                       |                   |                       |                  |                        |
| Non-Notified Debtors                       | Discounts, Adjustments and Write-       | offs - Default So        | rting •  |                        |                       |                   |                       |                  | Q Search               |
| Non-Notified Transactions                  |                                         |                          |          |                        |                       |                   |                       |                  |                        |
| Export Debtors                             | Details Type                            | Date                     | Ref ID   | Creditor ID            | Amount                | Entry Date        | Outstanding           | Currency         | Debtor                 |
| Debtor Limits                              |                                         |                          |          | No                     | data                  |                   |                       |                  |                        |
| Contras                                    |                                         |                          |          |                        |                       |                   |                       |                  |                        |
| C Discounts, Adjustments<br>and Write-offs | 0.00                                    |                          |          |                        | 0.00                  |                   | 0.00                  |                  |                        |
| Invoices and Credit Notes<br>in Transit    |                                         |                          |          |                        |                       |                   |                       |                  |                        |
| Cash in Transit                            |                                         |                          |          |                        |                       |                   |                       |                  |                        |
| Reconciling Items                          |                                         |                          |          |                        |                       |                   |                       |                  |                        |
| Other Reserves                             |                                         |                          |          |                        |                       |                   |                       |                  |                        |
|                                            |                                         |                          |          |                        |                       |                   |                       |                  |                        |

Items without a comment will be adjusted for.

If you are unable to locate an adjustment, please identify it under the 'Reconciling Items' page. Once you have identified and commented on all items that are to be included, click 'Save and Continue

#### 3.10. INVOICES, CREDIT NOTES IN TRANSIT

This step allows you to identify any Invoices and Credit Notes as 'In Transit'.

All invoices and credit notes that are to be marked as in transit require the corresponding box to be selected.

You can use the 'Select All' function to select all items in view as being 'In Transit'.

Items may be listed by Date or Reference by using the arrows next to each column heading.

Please ensure that credit notes and invoices in transit are uploaded before submission.

| Back to home              | Invoice      | es and         | d Credit I       | Notes in Tra             | nsit             |                              |                       |                     |                       | Reconcile        | d date June 2021 (2021-06 |
|---------------------------|--------------|----------------|------------------|--------------------------|------------------|------------------------------|-----------------------|---------------------|-----------------------|------------------|---------------------------|
|                           |              |                |                  |                          |                  | nvoices for. Then use the bu |                       |                     |                       |                  |                           |
| Reconciling Date          | you can ider | ntify it as in | transit by selec | ting the tick box in the | In Transit colum | n. You can multi-select tran | sactions by holding t | he shift button dow | n when you click acro | oss a range of t | ransactions.              |
| Groups                    | Click her    | e (new tab     | for a step-by-st | ep guide on this step (  | of Month End Rec | onciliation                  |                       |                     |                       |                  |                           |
| Reconciliation Ledgers    |              |                |                  |                          |                  |                              |                       |                     |                       |                  |                           |
| Non-Notified Debtors      | GBP (GBP     |                |                  |                          |                  |                              |                       |                     |                       |                  | -                         |
| Non-Notified Transactions | All Debtor   |                |                  |                          |                  |                              |                       |                     |                       |                  |                           |
| Export Debtors            | Involce a    | ind Credit I   | lotes            | - Default Sor            | ting -           |                              |                       |                     |                       |                  | Q. Search                 |
| Debtor Limits             | -            | Details        | Туре             | Date                     | Ref ID           | Creditor ID                  | Amount                | Entry Date          | Outstanding           | Cumper           | Debtor                    |
| Contras                   | ~            | Details        | INVOICE          | 2021-06-28               | 3621             | Sales                        |                       | 2021-06-25          | 2467.31               |                  | Peter ' Young             |
| Discounts, Adjustments    |              |                | INVOICE          | 2021-06-28               | 3622             | Sales                        |                       | 2021-06-25          | 1,989.26              |                  | ABC Group                 |
| Invoices and Credit Notes |              | -              | INVOICE          | 2021-06-27               | 3620             | Sales                        | 11,994,96             | 2021-06-25          | 11,994.95             | GBP              | The Video Rental .        |
| in Transit                | 0            |                | INVOICE          | 2021-06-26               | 3619             | Sales                        | 13,503.91             | 2021-06-25          | 13,503.91             | GBP              | Swan Leisure Cen.         |
| Cash in Transit           |              | =              | INVOICE          | 2021-06-25               | 3618             | Sales                        | 1,834.40              | 2021-06-25          | 1,834.40              | GBP              | Edward Stuart             |
| Reconciling Items         |              | Þ              | INVOICE          | 2021-06-24               | 3617             | Sales                        | 16,186.87             | 2021-06-25          | 16,186.87             | GBP              | Sainsburys (South.        |
| Other Reserves            |              | Þ              | INVOICE          | 2021-06-23               | 3616             | Sales                        | 48,073.06             | 2021-06-25          | 48,073.05             | GBP              | Sainsburys (Midia.        |
| Reconciliation Summary    |              |                | INVOICE          | 2021-06-22               | 3615             | Sales                        | 144,669.94            | 2021-06-25          | 144,669.94            | GBP              | 5 D Enterprises           |
| Preview                   |              | <b>P</b>       | INVOICE          | 2021-06-21               | 3614             | Sales                        | 31,403.16             | 2021-06-25          | 31,403.16             | GBP              | Robertson Joinery         |
| 1.1647647                 |              |                | INVOICE          | 2021-06-19               | 3613             | Sales                        | 3,621.85              | 2021-06-25          | 3,621.85              | GBP              | Picard Limited            |

Click the icon in the 'Details' column to add text an Invoice or Credit Note selected. Enter your comments and click 'Confirm' to update the Invoice or Credit Note with the details.

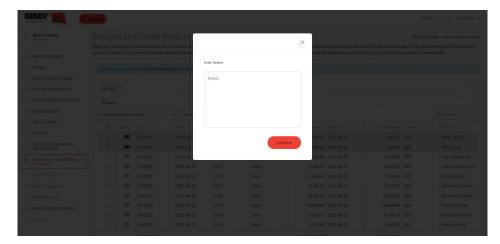

Once all items in transit have been identified, click 'Save and Continue' to proceed.

### 3.11. CASH IN TRANSIT

This step allows you to report any cash as 'In Transit'. To add cash in transit, click the '+Cash In Transit' button located on the right of the page.

| в  | IBBY 👔 📀                                 | Support MENU v 👔 Josny Deno v                                                                                                    |
|----|------------------------------------------|----------------------------------------------------------------------------------------------------|
| <  | Back to home                             | Cash in Transit Recording data Jama 2022 (2022-09-20)                                                                                                    |
|    |                                          | To identify any cash in transit for this Month End Reconciliation, begin by clicking New Cash in Transit, then complete all required information for the cash. When you are ready click Save to complete the process. |
|    | Reconciling Date                         | If the amount for cash in transit is related to more than one debtor then select the "Other" option from the dropdown list of debtors and please ensure you enter an appropriate explanation in the 'Details' box.    |
| 10 | Groups                                   |                                                                                                    |
|    | Reconciliation Ledgers                   | G8P<br>Recieved by Bank, not by Client 0.00                                                                                                    |
|    | Non-Notified Debtors                     | Recieved by Client, not by Client, ULUU<br>Recieved by Client, not by Bank, 0.00                                                                                                    |
|    |                                          | Received by Client, not by sank 0.00                                                                                                    |
|    | Non-Notified Transactions                |                                                                                                    |
|    | Export Debtors                           | G Search                                                                                                    |
| 8  | Debtor Limits                            |                                                                                                    |
| 8  | Contras                                  | No cash in transit                                                                                                    |
|    | Discounts, Adjustments<br>and Write-offs |                                                                                                    |
| 8  | Invoices and Credit Notes<br>in Transit  |                                                                                                    |
| ٨  | Cash in Transit                          |                                                                                                    |
|    | Reconciling Items                        |                                                                                                    |
|    | Other Reserves                           |                                                                                                    |
| 8  | Reconciliation Summary                   |                                                                                                    |
|    | Preview                                  |                                                                                                    |
|    |                                          |                                                                                                    |

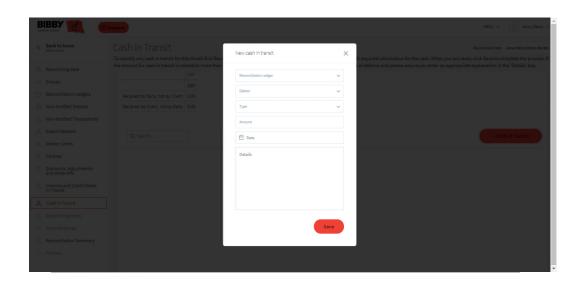

Once all the cash in transit has been identified, click 'Continue' to proceed to the next step.

Report any cash in transit in the 'Type' selection as either:

- 'Received by Client, not by Bank' or
- 'Received by Bank, not by Client'

You will need to complete all the details including:

- The Reconciliation Ledger that the Cash relates to
- The debtor it relates to (if multiple debtors select 'Other')
- The amount in transit
- The date it was paid into the trust account
- The full information in the 'Details' free text box
- You must the select the 'Save' button

Repeat the above to add another amount.

### 3.12. RECONCILING ITEMS

Any remaining reconciling items should be entered here including any discounts, adjustments and write-off's not previously identified. Credit items would also be included here, such as write-backs. Complete the form and select 'Add'. For intercompany journals, please complete a Credit/Debit Item on the corresponding ledgers, including any details of currency sales (if required).

| BIBBY 🌠 🤇                                | Support                                                                                                    | MENU ~ 🧕 Jonny Demo -                                 |
|------------------------------------------|----------------------------------------------------------------------------------------------------|-------------------------------------------------------|
| Back to home                             | Reconciling Items                                                                                                    | Reconciled date June 2022 (2022-08-20)                |
|                                          | To add any reconciling items for this North End Reconciliation, begin by clicking New Reconciling Item, then complete all required information for the it                  |                                                       |
| Reconciling Date                         | process. If the amount for reconciling item is related to more than one debtor then select the "Other" option from the dropdown list of debtors and plea<br>"Details' box. | as ensure you enter an appropriate explanation in the |
| Groups                                   | CBP                                                                                                    |                                                       |
| Reconciliation Ledgers                   |                                                                                                    |                                                       |
| Non-Notified Debtors                     | Credit 0.00                                                                                                    |                                                       |
| Non-Notified Transactions                | Debit 0.00                                                                                                    |                                                       |
| Export Debtors                           |                                                                                                    |                                                       |
| Debtor Limits                            | Q. Search                                                                                                    | + Reconciling Item                                    |
| Contras                                  | SG, SERTIN.                                                                                                    | + Reconciling item                                    |
| Discounts, Adjustments<br>and Write-offs | No recording items                                                                                                    |                                                       |
| Invoices and Credit Notes<br>In Transit  |                                                                                                    |                                                       |
| Cash in Transit                          |                                                                                                    |                                                       |
| Reconciling Items                        |                                                                                                    |                                                       |
| Other Reserves                           |                                                                                                    |                                                       |
| Reconciliation Summary                   |                                                                                                    |                                                       |
| Preslew                                  |                                                                                                    |                                                       |

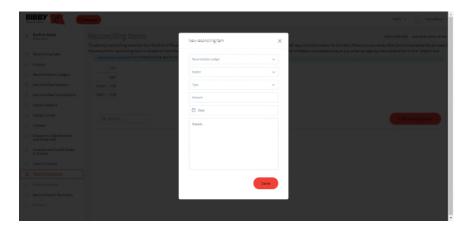

Once all amounts have been entered click 'Save and Continue' to proceed to the next step.

### 3.13. OTHER RESERVES

Details of additional / supplementary requirements should be entered here. They will not impact on reconciling your ledger to your funder's debtor control account. A pop up asking to enter a value for the reserve will appear.

Please ensure that:

- · You select 'Confirm' after each amount is entered
- Put '£0.00' if there is nothing to report for this month

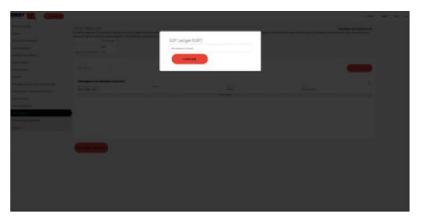

You can include additional details to each reserve by clicking the ellipses button on the right and selecting 'Edit'

| B | IBBY K |                                                                         |                 |      | NEW Y () Jamy Laws                                                                                              |
|---|--------|-------------------------------------------------------------------------|-----------------|------|----------------------------------------------------------------------------------------------------|
|   |        | Other Reserves<br>To add any reserves for this Month End Reconciliation | Edit Reserve    | ×    | Recording data area good or the second state area for the second state area for the second state for the second |
|   |        | for reserve is related to more than one debtor then a-                  | Second Sciences |      | sector arroy ou onter an appropriate explanation in the "Details" box.                                          |
|   |        | CSP                                                                     | (ser yaar)      |      |                                                                                                    |
|   |        | Custom 500.00                                                           | Other           | ~    |                                                                                                    |
|   |        |                                                                         | Custom          |      |                                                                                                    |
|   |        |                                                                         | Insurt 805.00   |      |                                                                                                    |
|   |        | Q, Search                                                               |                 |      | + Other Reserve                                                                                                 |
|   |        | Custom                                                                  | 🗇 2021-00-20    |      |                                                                                                    |
|   |        |                                                                         | (Petiello)      |      | 1000 E                                                                                                    |
|   |        |                                                                         |                 |      | Jun 30, 2021                                                                                                    |
|   |        |                                                                         |                 |      |                                                                                                    |
|   |        |                                                                         |                 |      |                                                                                                    |
|   |        |                                                                         |                 |      |                                                                                                    |
|   |        |                                                                         |                 | Save |                                                                                                    |
|   |        |                                                                         |                 |      |                                                                                                    |
|   |        |                                                                         |                 |      |                                                                                                    |
|   |        |                                                                         |                 |      |                                                                                                    |

Once a value for each has been updated (including £0.00 if applicable) click 'Save and Continue'

### 3.14. RECONCILIATION SUMMARY

Here you will be presented with a summary of your reconciliation.

The balance on your Funders debtor control account should be added under 'Ledger Balance as per statement'.

Any variance will be calculated below the 'Revised Balance'.

Should your 'Revised Balance' result in a variance, you can click on any of the previous steps to review or change the values added. (Remember to 'Save' any changes before moving onto another step in the menu.) Once complete, click 'Save and Continue' to proceed to the next step.

| Back to home<br>Bibly dame<br>Reconciling Date<br>Groups |                                             |                             | Reconciled date June 2021 (2021-4                                                                                                    |
|----------------------------------------------------------|---------------------------------------------|-----------------------------|----------------------------------------------------------------------------------------------------|
| Reconciling Date                                         | The reconciliation summary is populated ba  |                             |                                                                                                    |
| -                                                        | the Revised Balance. Should your Revised Ba |                             | ered during the reconciliation process. The balance on your lenders debtor control account should be added under Ledger Balance (as per statement). Any variance will be calculated b |
| Groups                                                   |                                             | alance result in a variance | ou can click on any of the previous steps to review or change the values added.                                                                                                    |
| Groups                                                   |                                             | GBP                         |                                                                                                    |
| -                                                        |                                             | GBP                         |                                                                                                    |
| Reconciliation Ledgers                                   | Gross Receivables Ledger                    | 2.509.314.12                |                                                                                                    |
| Non-Notified Debtors                                     | Non Notified Transactions                   | 0.00                        |                                                                                                    |
| Non-Notified Transactions                                | Total Discounted Debt                       | 2,509,314.12                |                                                                                                    |
| Export Debtors                                           |                                             |                             |                                                                                                    |
| Debtor Limits                                            | Ledger Balance(as per statement)            | 2,506,357.55                |                                                                                                    |
| Contras                                                  | Timing Differences:                         |                             |                                                                                                    |
| Discounts, Adjustments<br>and Write-offs                 | Discounts                                   | 0.00                        |                                                                                                    |
|                                                          | Adjustments                                 | 0.00                        |                                                                                                    |
| Involces and Credit Notes<br>in Transit                  | Write Offs                                  | 0.00                        |                                                                                                    |
| Cash in Transit                                          | Invoices in Transit                         | 4,456.57                    |                                                                                                    |
| Reconciling Items                                        | Credit Notes in Transit                     | 0.00                        |                                                                                                    |
| -                                                        | Cash in Transit(not Received by Customer)   | 0.00                        |                                                                                                    |
| Other Reserves                                           | Cash in Transit(not Received by Lender)     | -500.00                     |                                                                                                    |
| Reconciliation Summary                                   | Reconciling Debt Items                      | 0.00                        |                                                                                                    |
| Preview                                                  | Reconciling Credit Items                    | -1,000.00                   |                                                                                                    |
|                                                          | Revised Balance                             | 2,509,314.12                |                                                                                                    |
|                                                          |                                             |                             |                                                                                                    |
|                                                          | Variance                                    | 0.00                        |                                                                                                    |
|                                                          |                                             |                             |                                                                                                    |
|                                                          |                                             |                             |                                                                                                    |
|                                                          |                                             |                             | Save And Continue                                                                                                    |

### 3.15. PREVIEW

This screen provides a preview of the reporting month's report that your Funder will use to complete your MER. Please ensure you click 'Submit Month End Reconciliation' to submit your MER. Once submitted, you should see a 'Success' notification.

| B | IBBY 🌠 🏾 🎯                               | MENU V 👔 Jamp Sees V                                                                                                    |  |  |  |  |
|---|------------------------------------------|----------------------------------------------------------------------------------------------------|--|--|--|--|
| ¢ | Back to home                             | Preview Recording care Jaco page (1993-99-99)                                                                                                    |  |  |  |  |
|   | Reconciling Date                         | Click the download button next to the Month End Reconciliation you would like to obtain a draft Eacol copy for. When you are needy to send your reconciliation to your relationship manager click Submit. This acti<br>will make the reconciliation available to your Relationship Manager who will review and approve once complete. |  |  |  |  |
|   | Groups                                   | Click here (new tab) for a step-by-step guide on this step of Month End Reconciliation                                                                                                    |  |  |  |  |
|   | Reconciliation Ledgers                   |                                                                                                    |  |  |  |  |
|   | Non-Notified Debtors                     | Datashum HER - 66P - June 2021                                                                                                    |  |  |  |  |
|   | Non-Notified Transactions                |                                                                                                    |  |  |  |  |
|   | Export Debtors                           |                                                                                                    |  |  |  |  |
|   | Debtor Limits                            |                                                                                                    |  |  |  |  |
|   | Contras                                  | Submit Month End Reconciliation                                                                                                    |  |  |  |  |
|   | Discounts, Adjustments<br>and Write-offs |                                                                                                    |  |  |  |  |
|   | Invoices and Credit Notes<br>In Transit  | Campright © 2014-1020; Valida Vesklerge Lid. All Rights reserved                                                                                                    |  |  |  |  |
|   | Cash in Transit                          |                                                                                                    |  |  |  |  |
|   | Reconciling Items                        |                                                                                                    |  |  |  |  |
|   | Other Reserves                           |                                                                                                    |  |  |  |  |
|   | Reconciliation Summary                   |                                                                                                    |  |  |  |  |
| 0 | Preview                                  |                                                                                                    |  |  |  |  |
|   |                                          |                                                                                                    |  |  |  |  |

Once the 'You have submitted your Month End Reconciliation to your Relationship Manager who will review it.' message has been closed you will be redirected to the Reconciliation page on Bibby Connect Portal showing a 'Submitted' status.

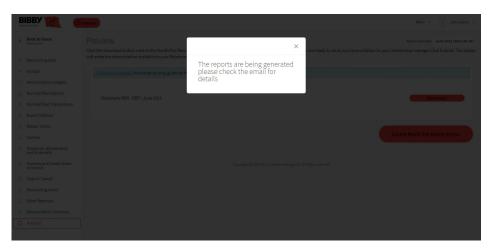

Your Month End Reconciliation has been submitted.

#### 4. ASSIGNMENT CHECK AND PAYMENT REQUEST

Where Invoice Assignment is active then completing an upload will assign any new debt for notified debtors.

For Uploads carried out between 9am and 18.30 your assignment will show in Client Online in under 15 minutes. Uploads carried out after 18.30, will not be processed until 9am the following working day.

Once this time has passed, your assignment will be included within Client Online as normal, subject to our standard approval processes.

The Bibby Connect system will remember your non notifiable debtors as per your most recent Month End Reconciliation.

Notify your RM/RE if there are any new debtors that are non-notifiable. This will prompt the team to make an adjustment and ensure the debtor is excluded from future assignments.

If non notified debt has inadvertently been assigned then please contact your RE in order to make the required adjustments to your facility.

Your availability will reflect the funds you will be able to draw on as usual. To request a payment follow the usual process.

Please undertake a fresh upload at least weekly in order to ensure you are obtaining maximum funding and our records are as up to date as possible.